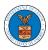

# eFile and eServe

### HOW TO DELEGATE ACCESS TO AN APPEAL IN ECAB?

1. Click on the **ECAB** tile from the main dashboard.

### Dashboard

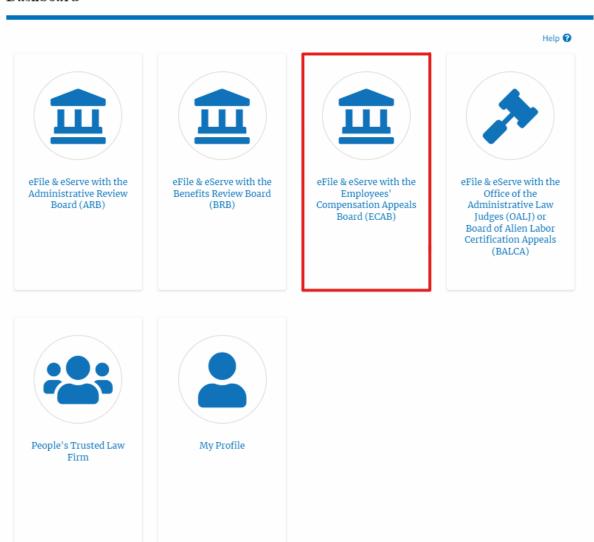

2. Click on the approved <Docket Number> link with User Type "AoR". The user is navigated to the appeal details page.

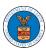

### eFile and eServe

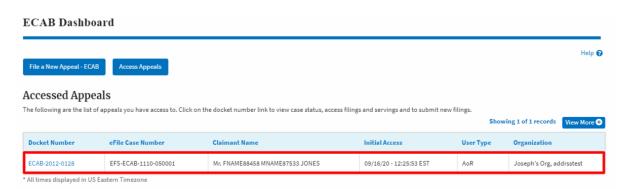

3. Click on the 'Delegate Access' button. The user is navigated to the 'Organization Members' page.

# **Appeal Details**

# Summary

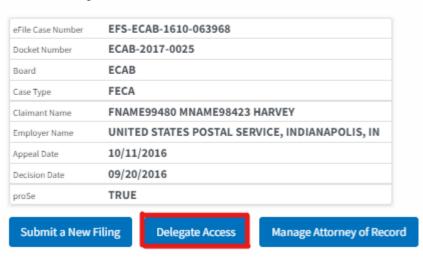

4. From the **Organization Members** table displayed, click on the **Delegate** link under the 'Actions' table header against the user to be delegated.

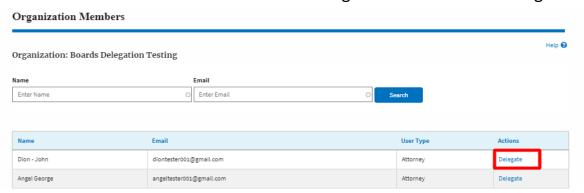

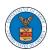

# eFile and eServe

5. Delegate user confirmation will be displayed. Also, the "Delegate" link against delegated members changes to "Remove Delegation".

# Organization Members Del User Nine has been delegated to this appeal. Help Organization: Boards Delegation Testing Name Email Enter Name Dion - John diontester001@gmail.com Attorney Remove Delegation Angel George angeltester001@gmail.com Attorney Delegate

6. On the Appeal details page, the delegated member will be displayed in the Delegated User table.

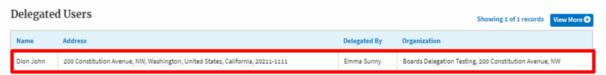